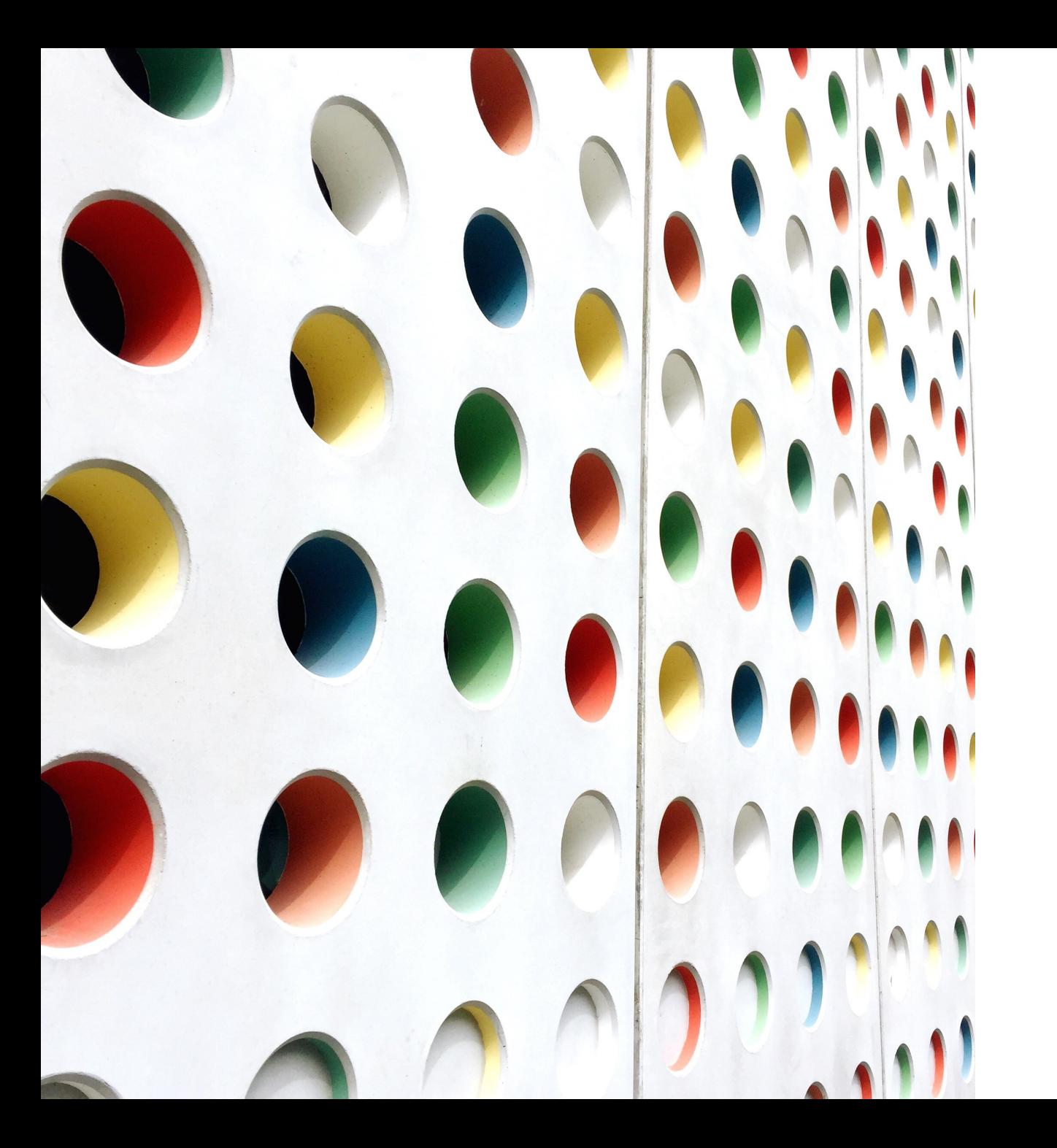

# In-Clinic Handbook

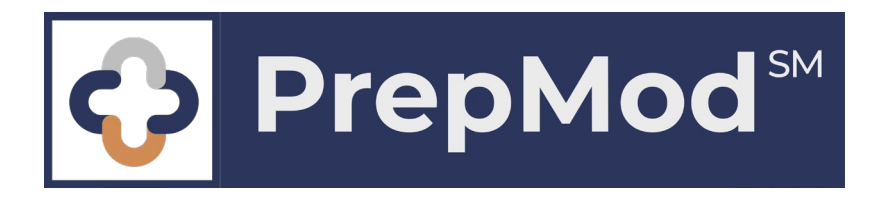

# Contents

- **Creating a Clinic**
- **Editing a Clinic**
- **Conducting a Clinic**
- **Inventory Management**

#### Creating a Clinic Step 1:

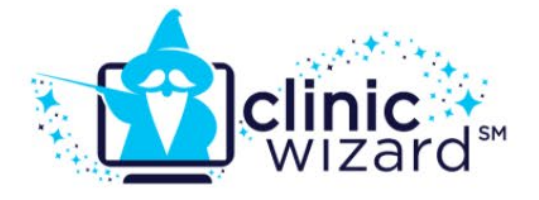

## **From main menu, select Manage Clinics and Users**

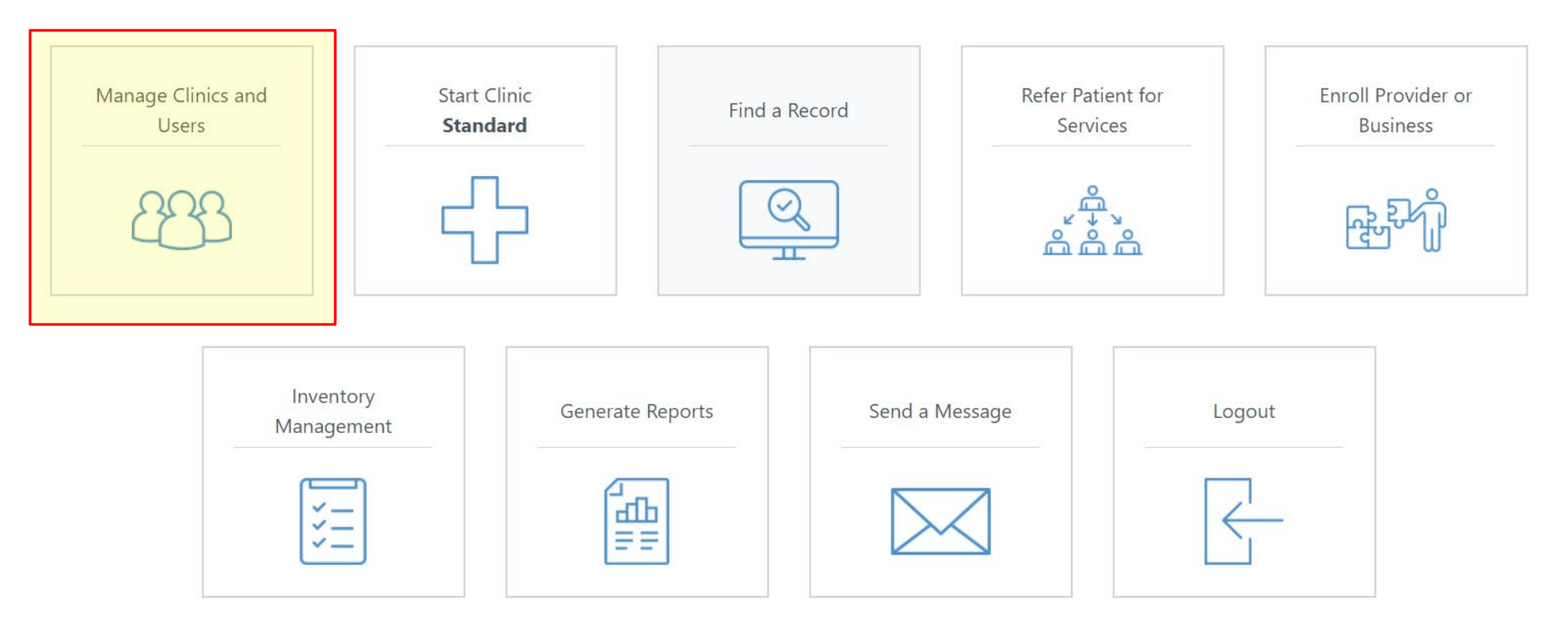

## Creating a Clinic Step 2:

# **Select Create Clinic**

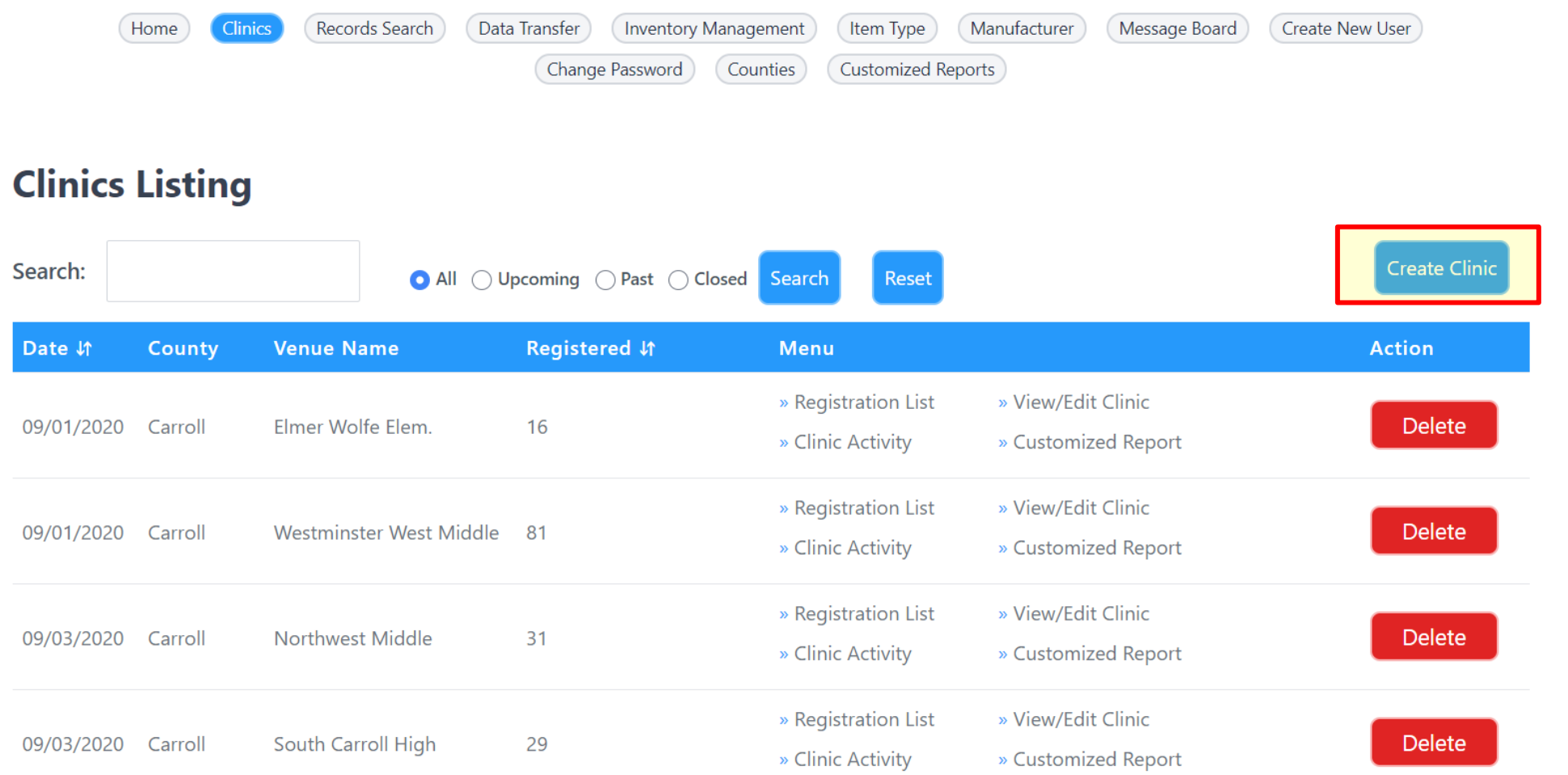

## Creating a Clinic Step 4:

# **Select Clinic Type**

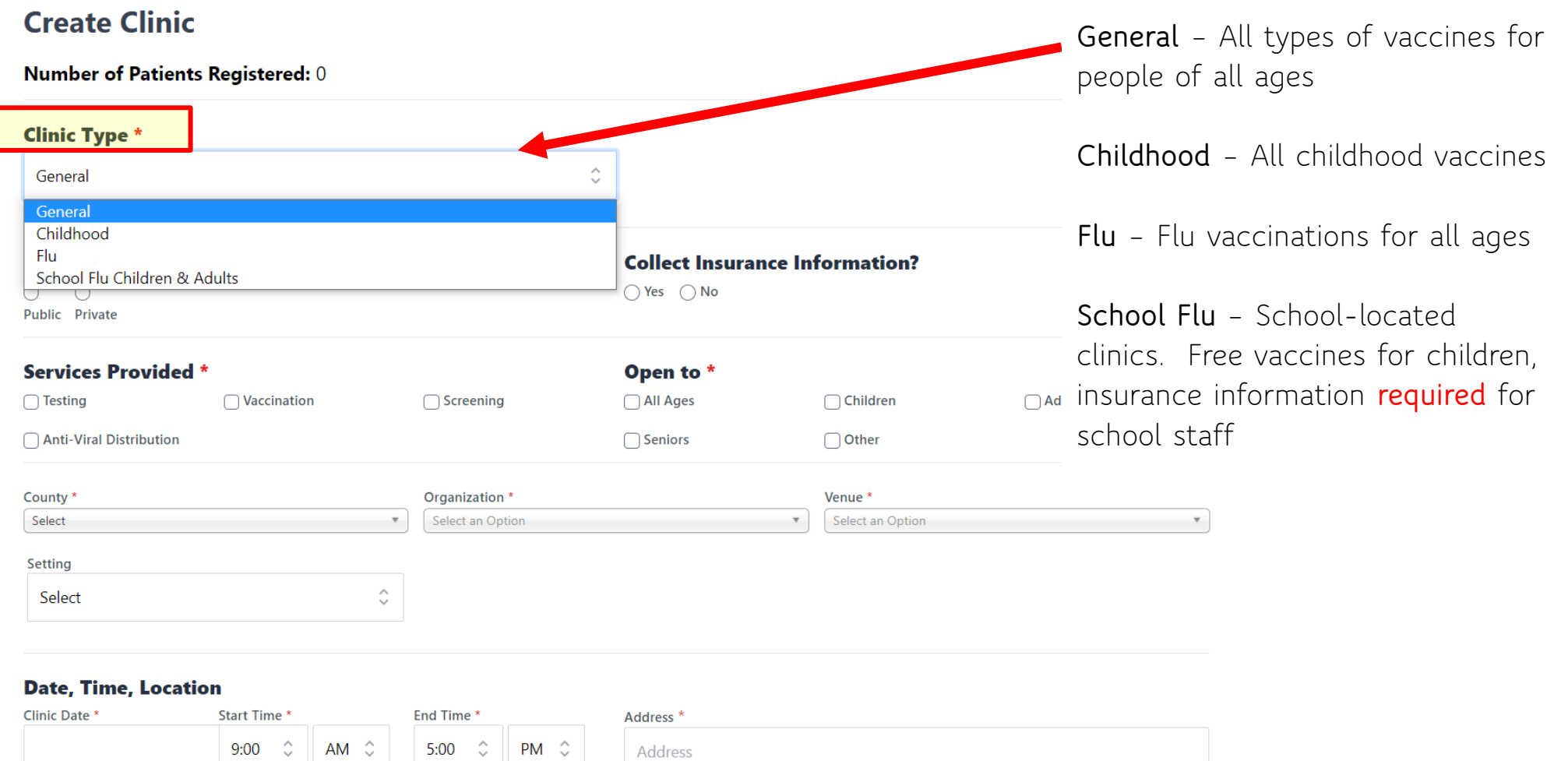

#### Add Another Date

#### Zip Code \*  $City *$ State \*  $\sim$  $\sim$  $\rightarrow$

## Creating a Clinic Step 5:

# **Select Clinic Details**

**Public Clinics appear in the Find a Clinic search at** 

**[www.marylandvax.org](http://www.marylandvax.org/)**

**Private Clinics get a unique link you can send to targeted patients. You will be emailed the link. You also can get it by going into View/Edit Clinic the link will appear next to where you selected Private Clinic.**

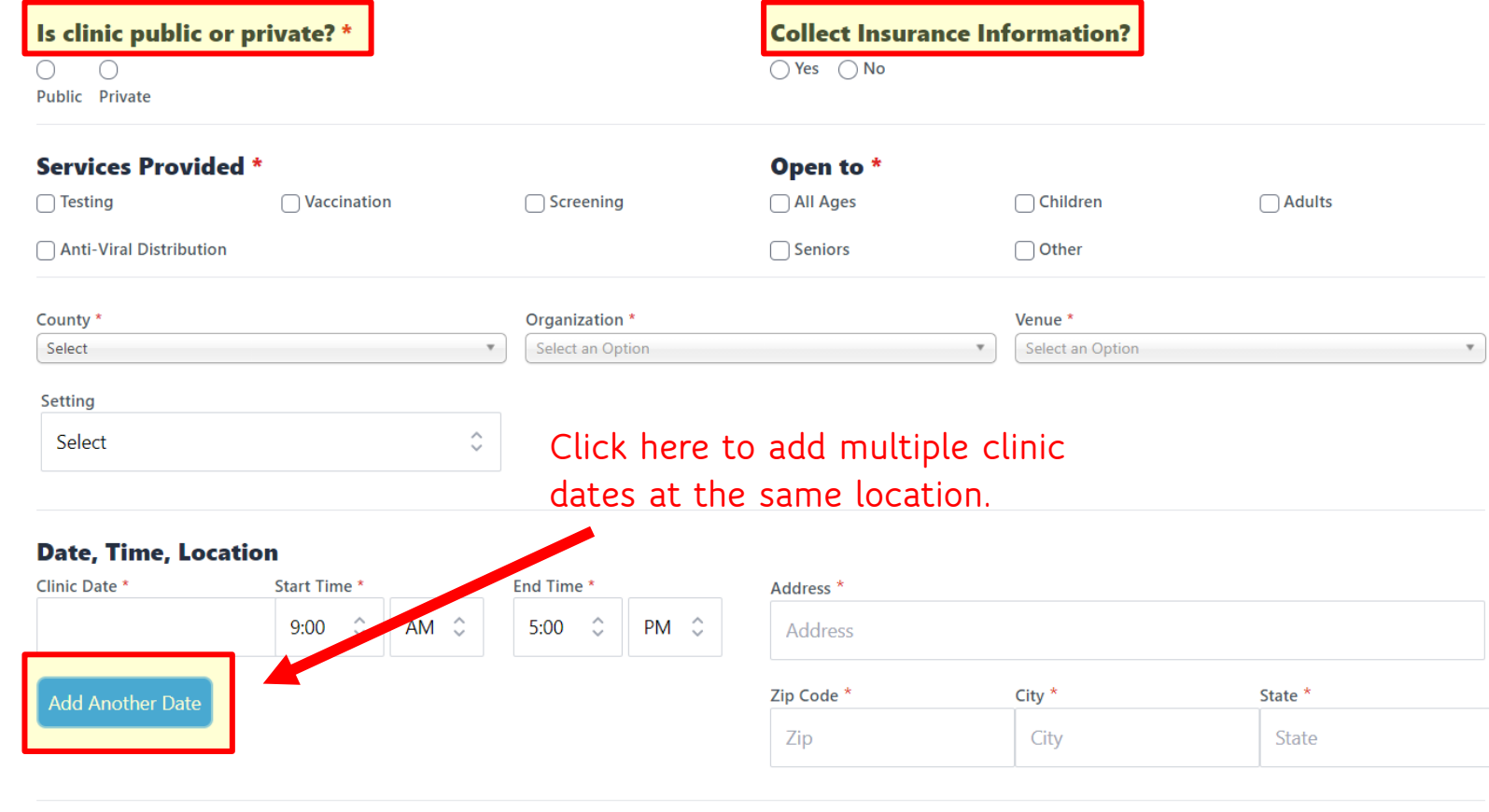

#### **Appointment Information**

Appointments available \*  $\bigcap$  Yes, required  $\bigcap$  Yes, optional  $\bigcap$  No (Walk-In) Social Distancing Capacity Registration Deadline<sup>\*</sup>

## Creating a Clinic Step 6:

# **Select Appointment Details**

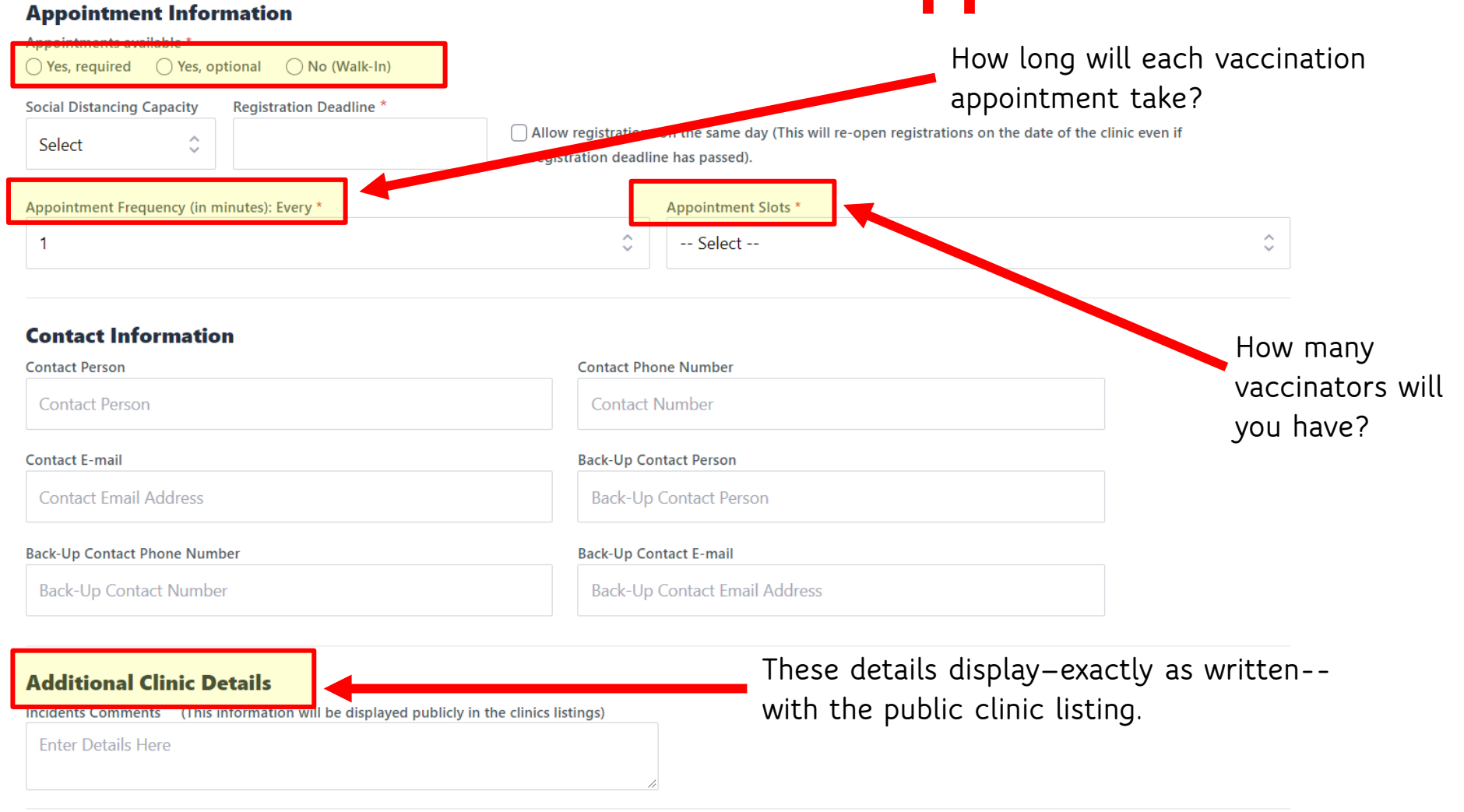

## Creating a Clinic

#### **Step 7: Select Staffing and Vaccinations Offered**

Submit

Cancel

**If you know who's working, enter their names** 

**here.**

Lead Tester's Name

Lead lester's Name

**Registration and Staff** 

#### **Clinic Staff**

Clinic Staff Person's Name

#### Add more staff

#### **Vaccinations**

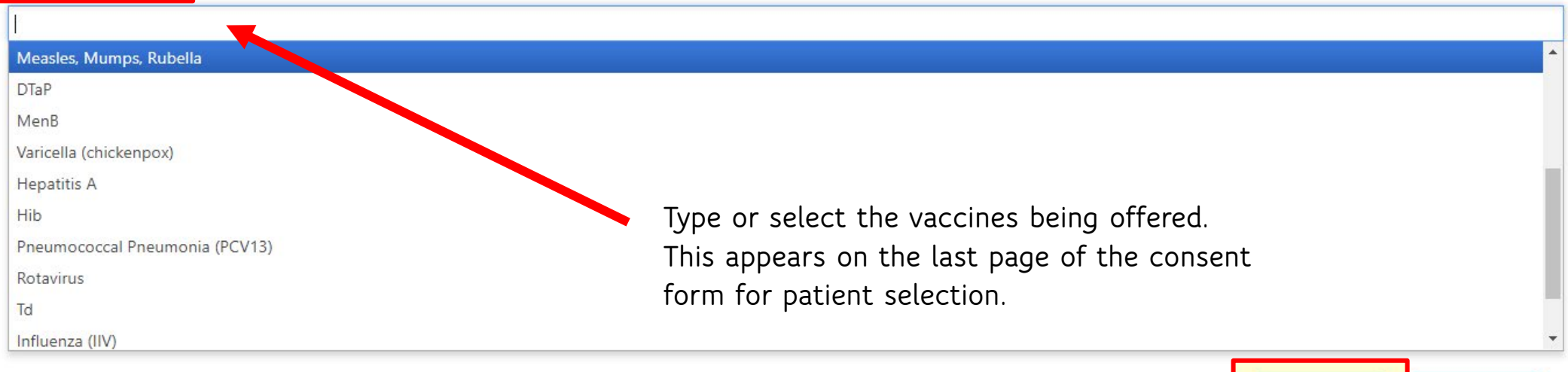

# Editing a Clinic

## Editing a Clinic

clinic

#### **Step 1: Go to Clinic Listings**

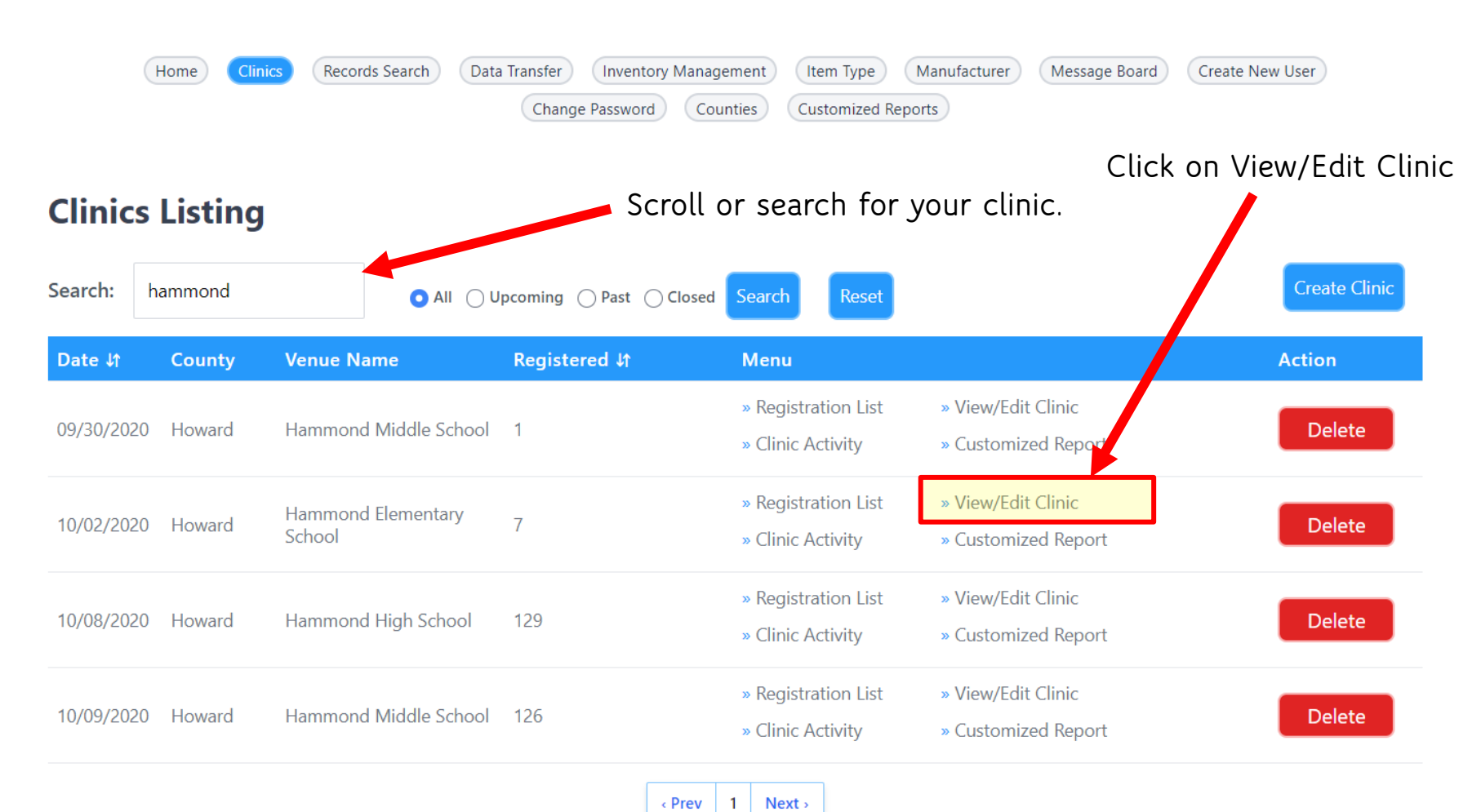

## Editing a Clinic **Step 2:**

# **Entering Staff and Vaccines**

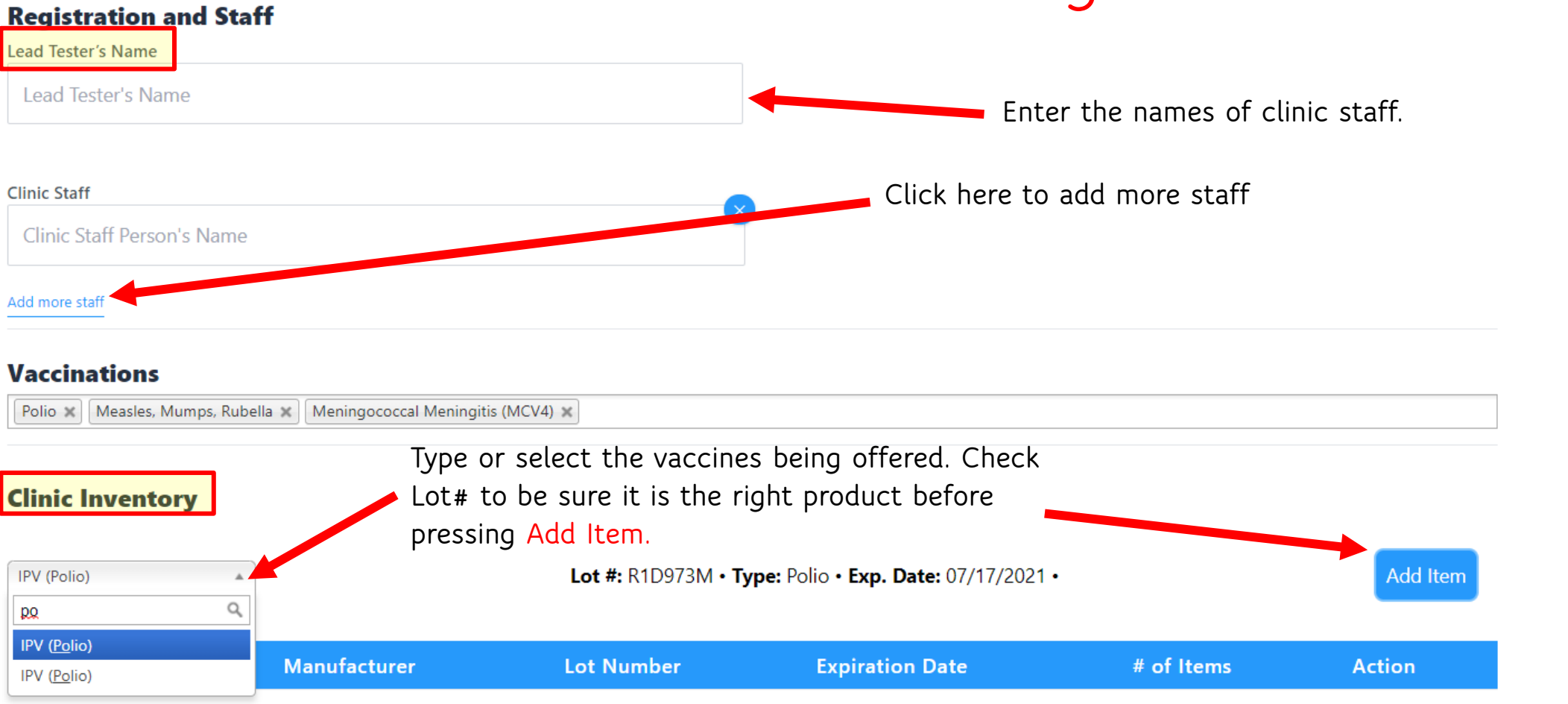

#### Editing a Clinic Step 3: **Entering Vaccine Supply for Clinic**

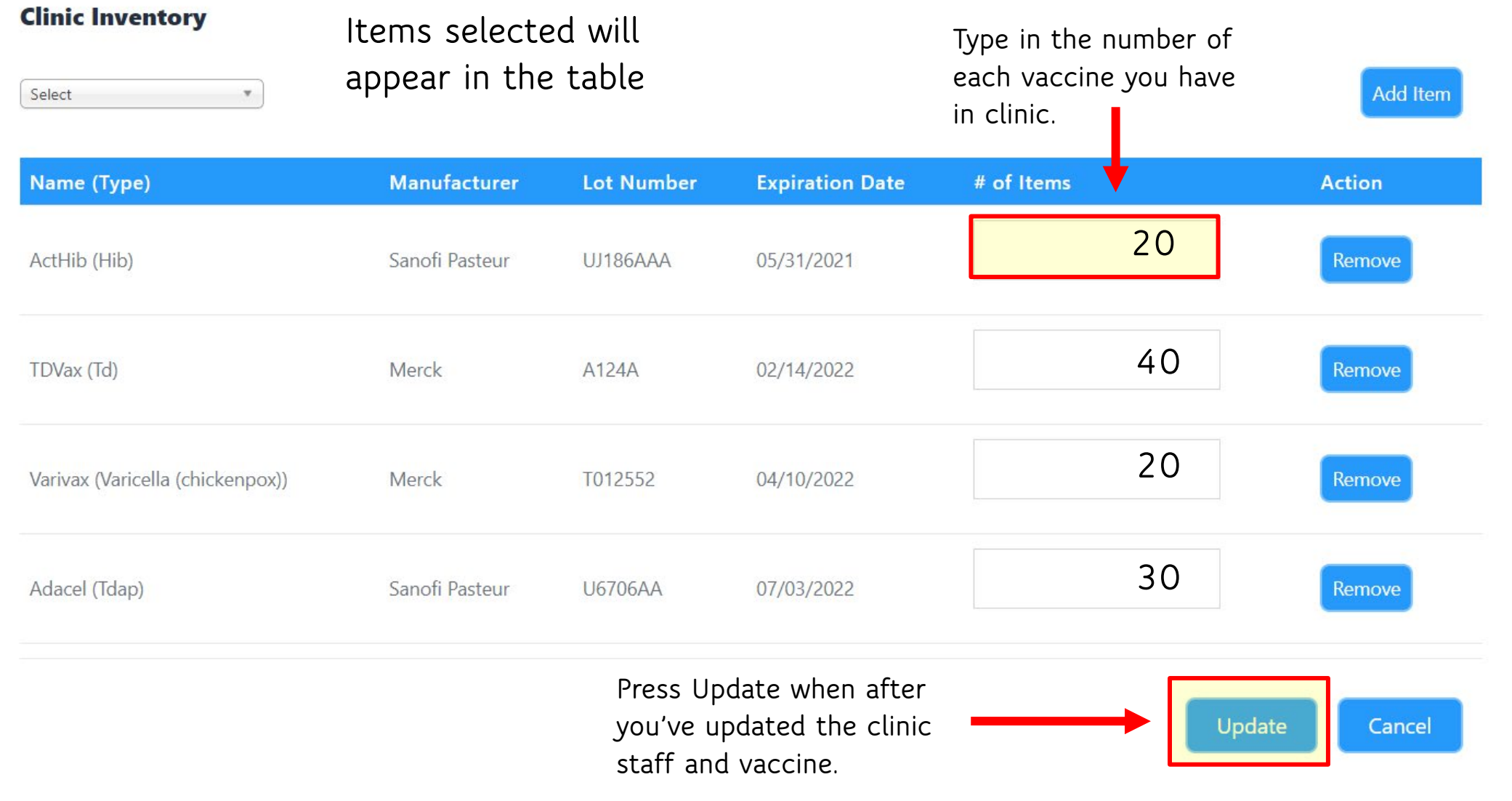

# Conducting a Clinic

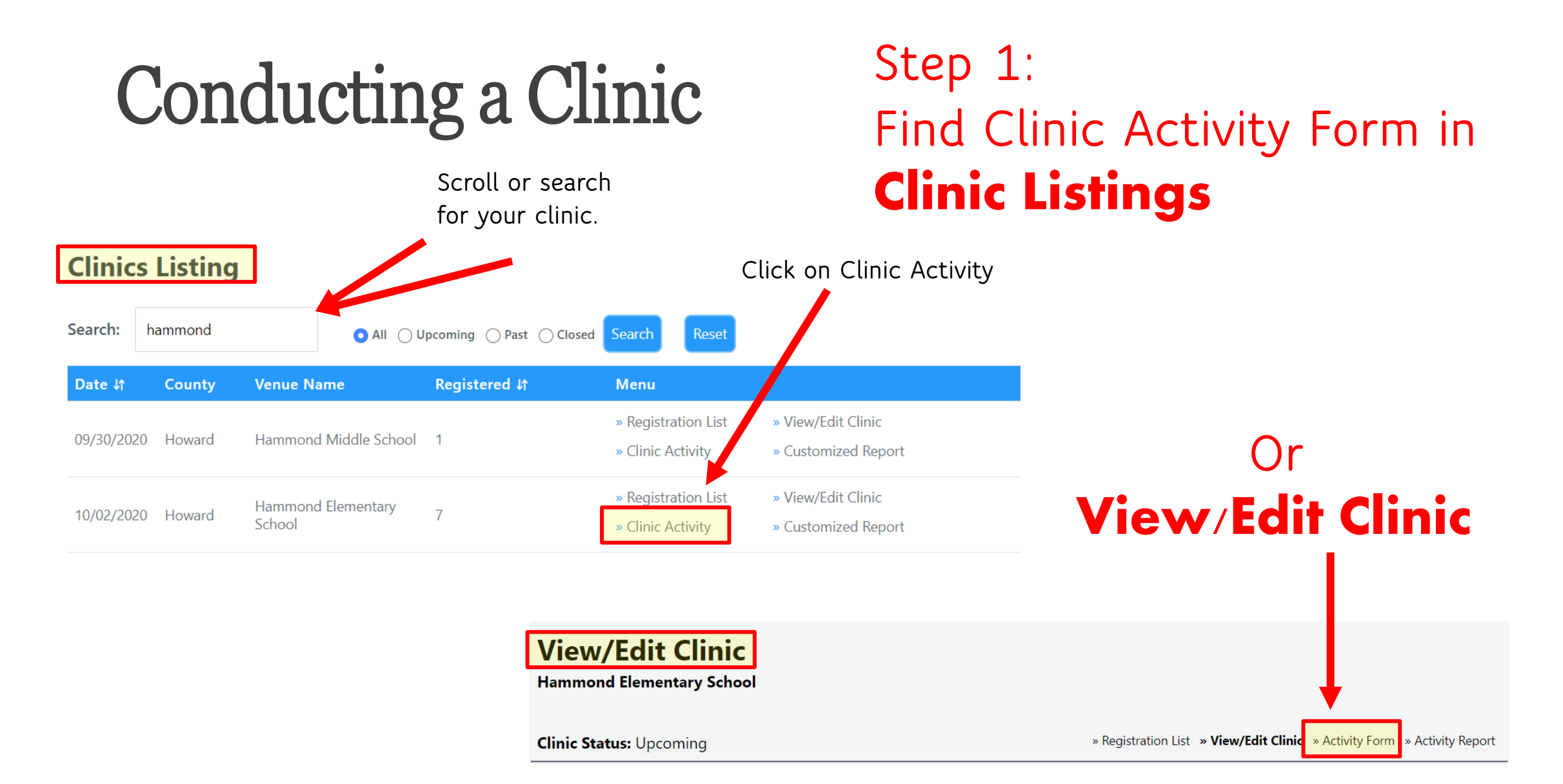

**Number of Patients Registered: 7** 

### Conducting a Clinic

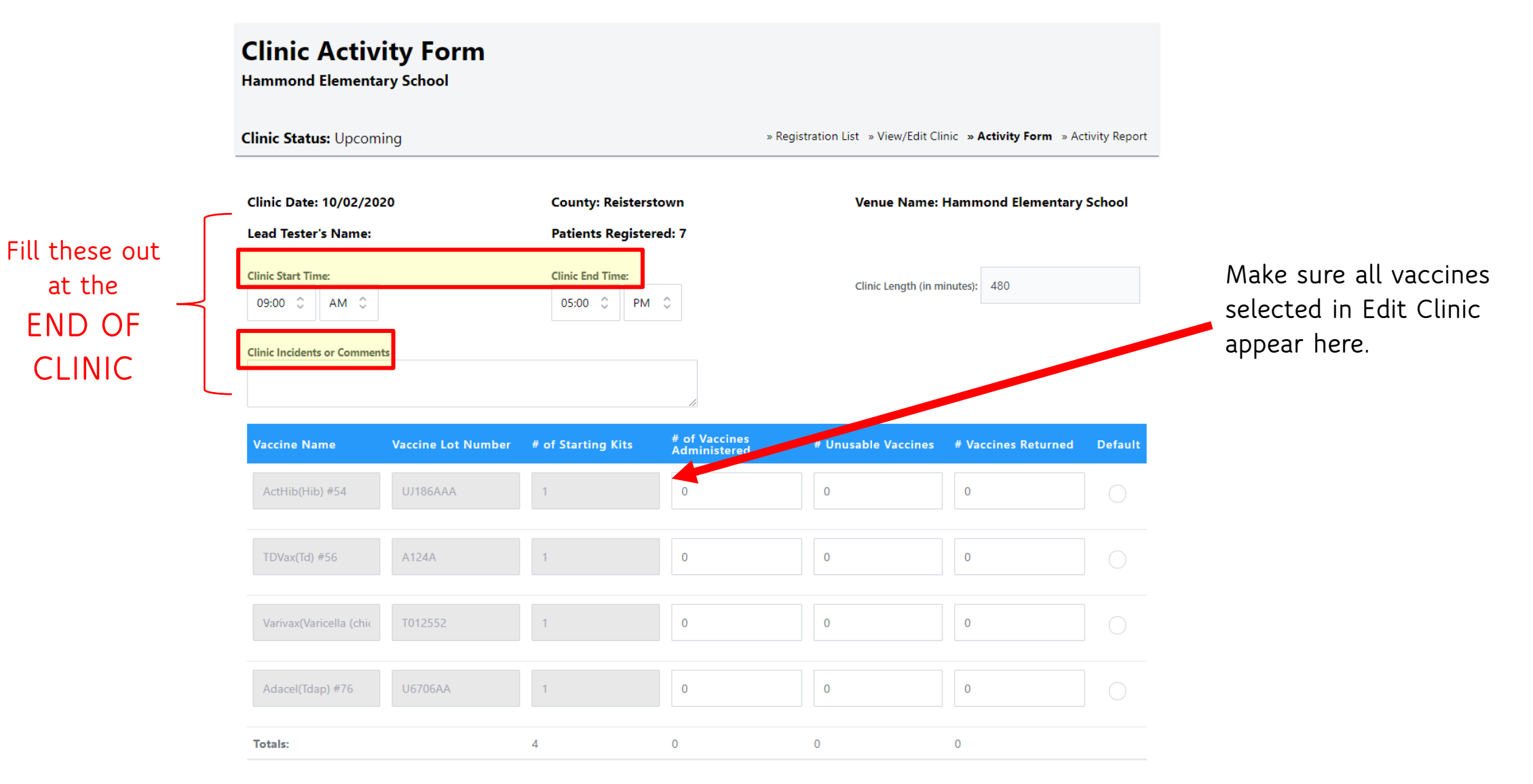

## Conducting a Clinic

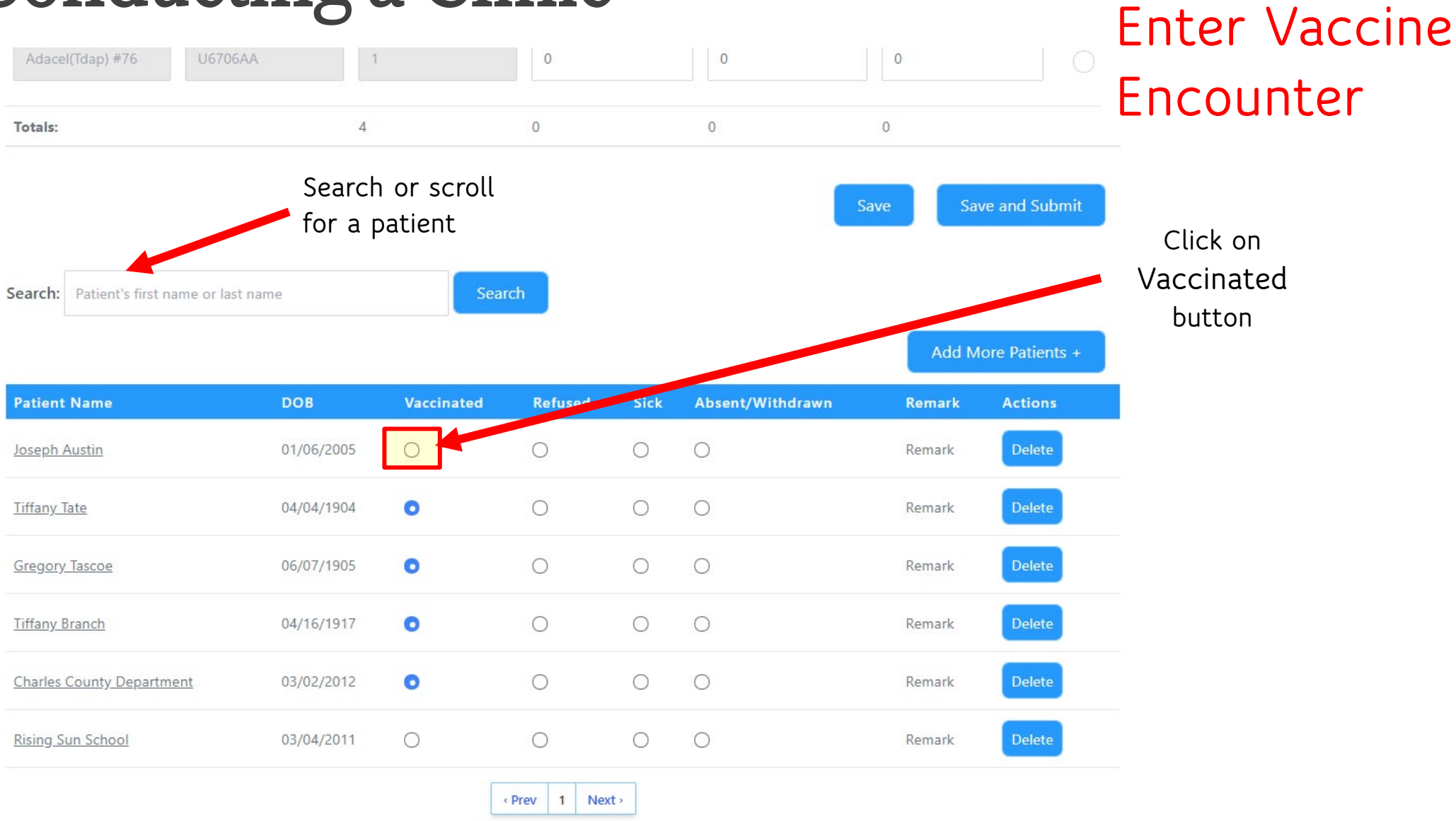

**Step 2:** 

### Conducting a Clinic Step 2: Enter Vaccine Encounters

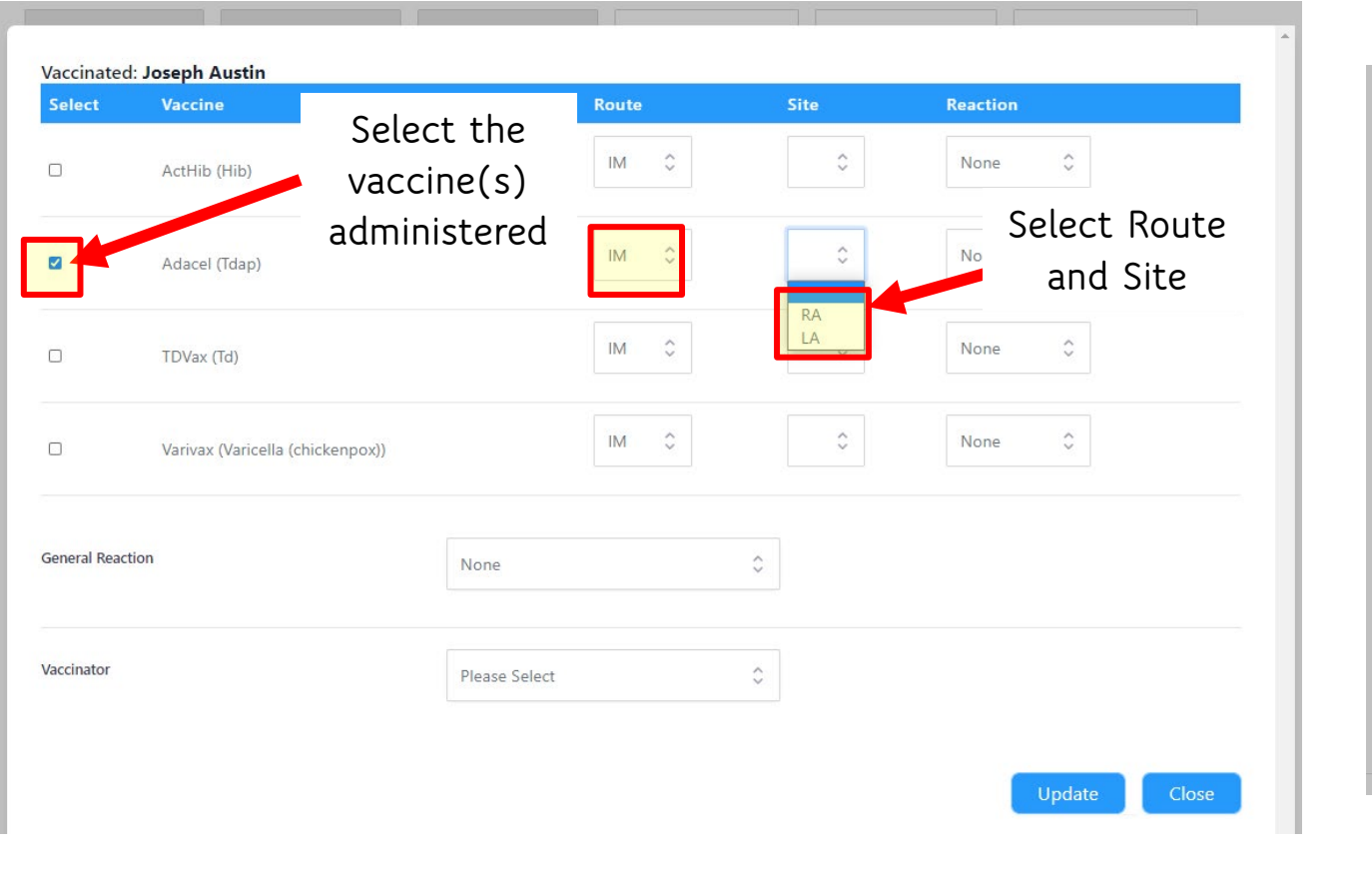

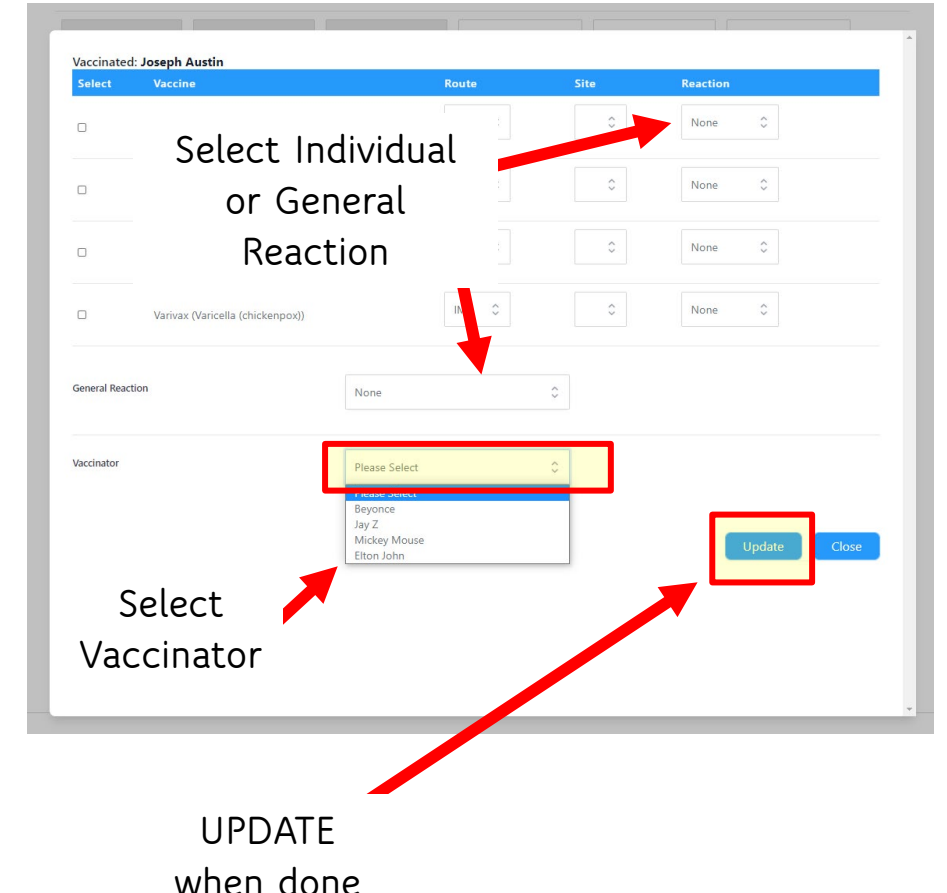

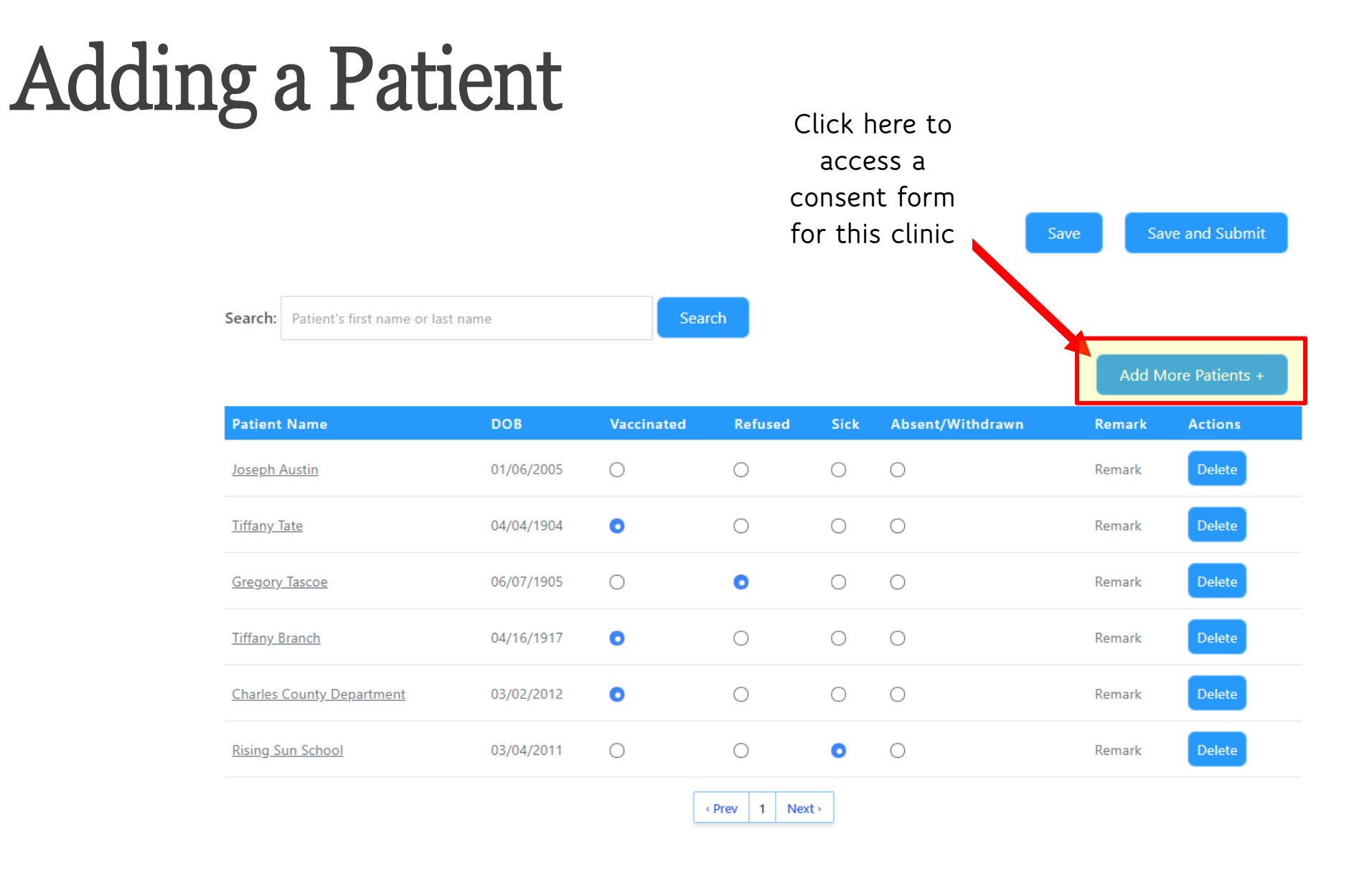

## Closing a Clinic

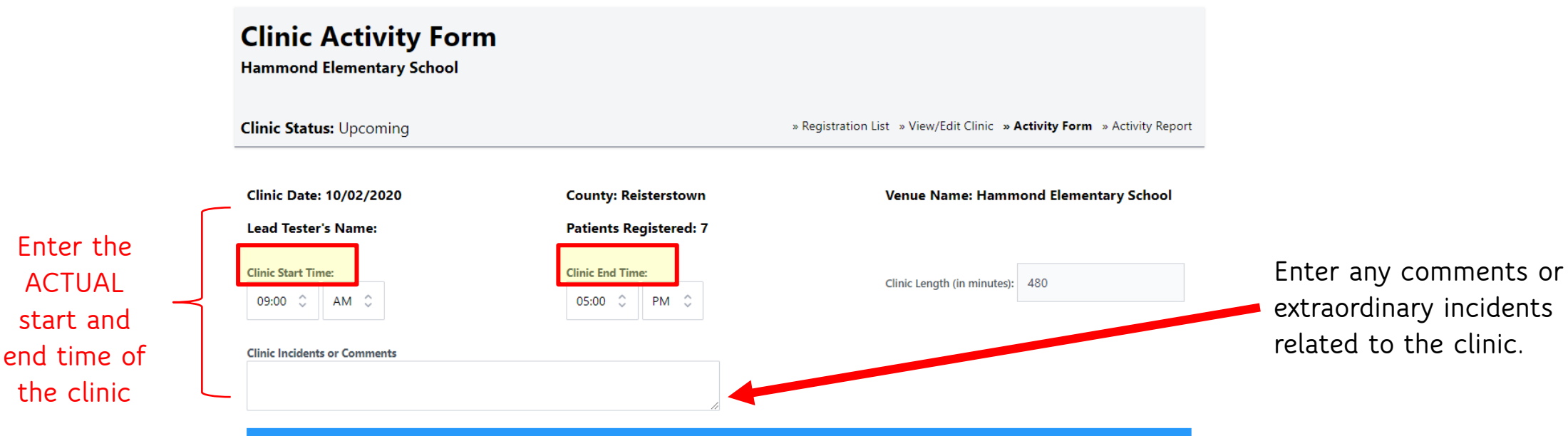

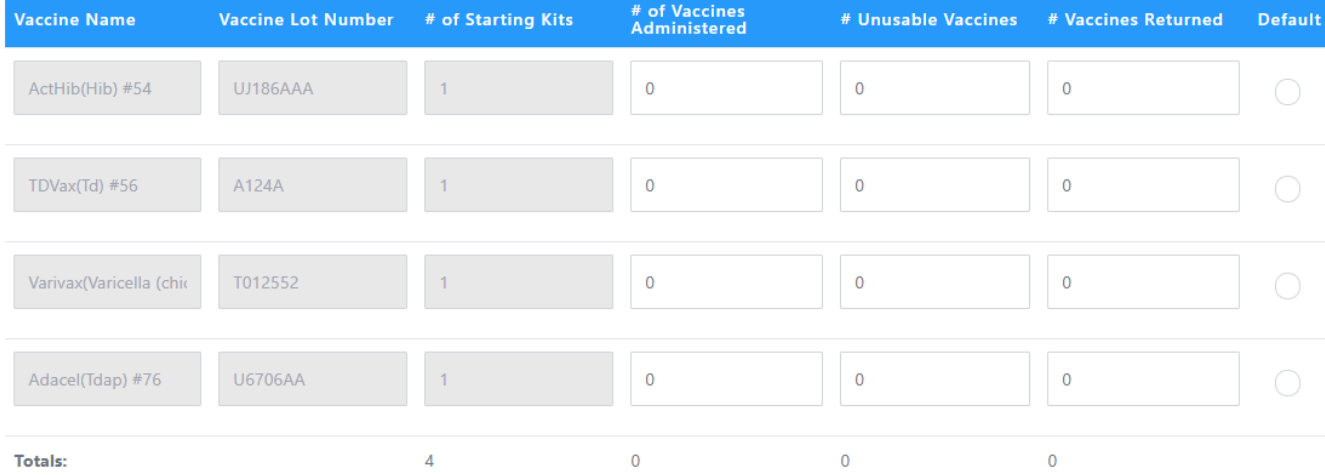

**© Multi-State Partnership for Prevention © Multi-State Partnership for Prevention**

#### **Step 3: Save and Submit**

### Closing a Clinic

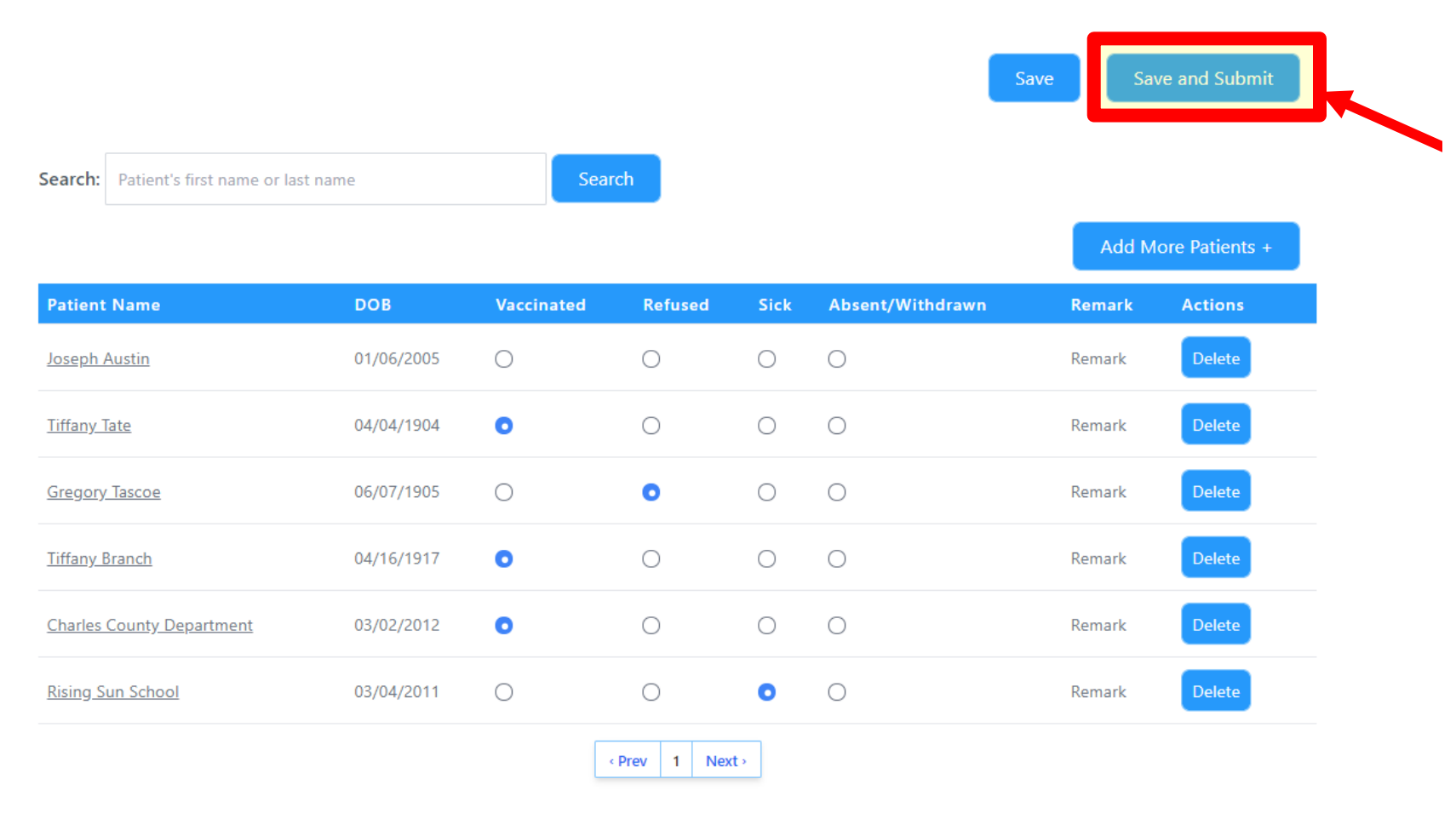

**Press this after all encounter have been entered.** 

**This CLOSES THE CLINIC and sends the information to your IIS, EHR, and/or billing system.**

**Only Super Administrators will be able to make changes after submitting.**

# Inventory Management

## Adding New Inventory

**Step 1: Enter details of products**

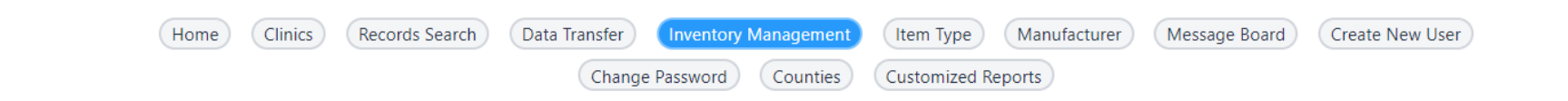

#### **Inventory Management**

clinic<br>Wizard

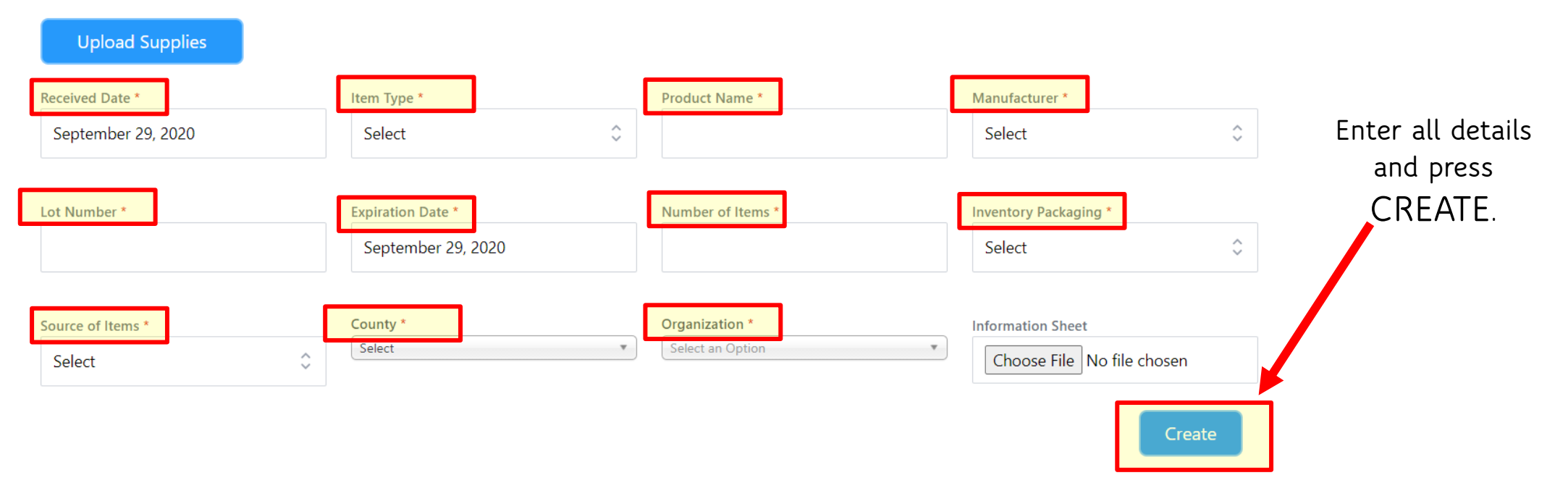

#### Entering Inventory Events

#### **Enter details of event where product was used.**

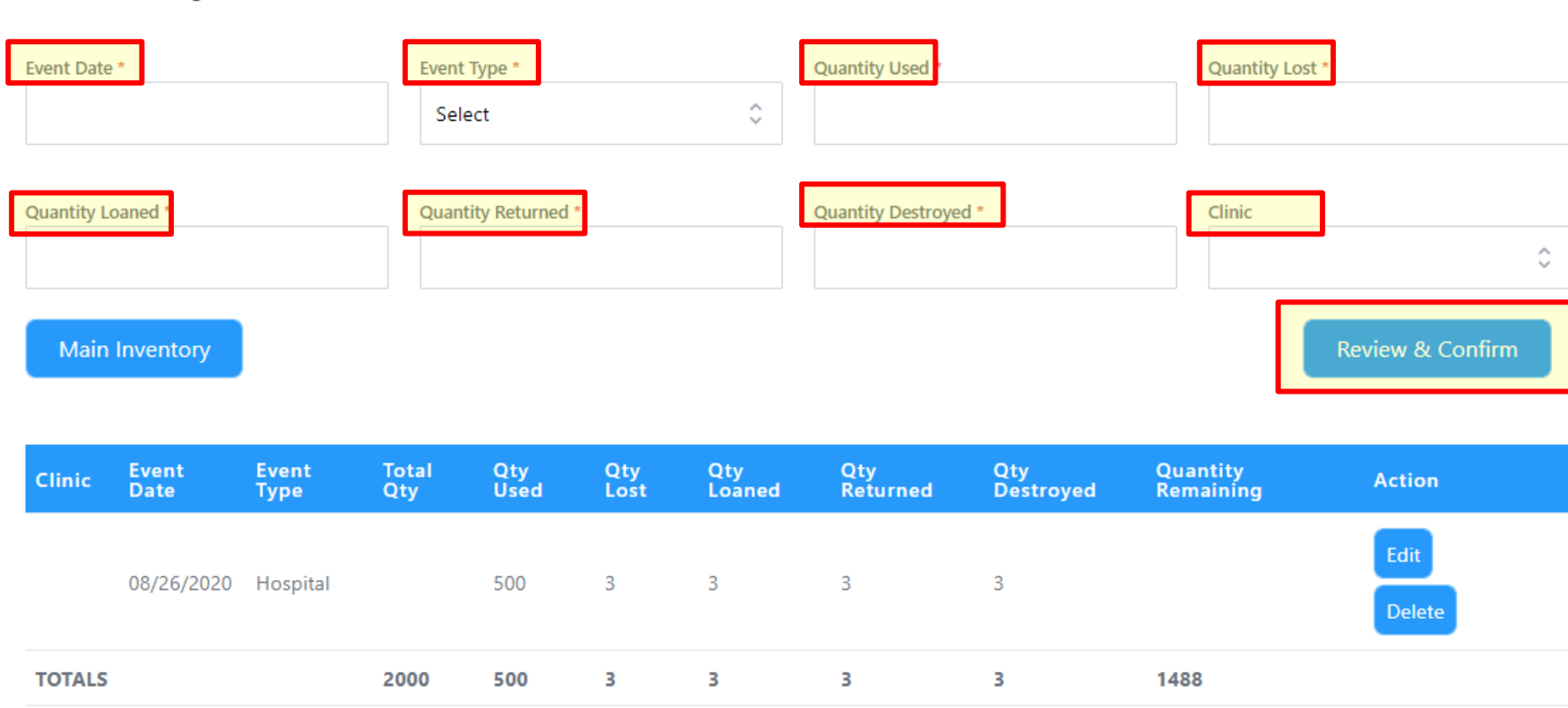

#### New Entry for Gloves (Received 08/01/2020)

## Editing Inventory

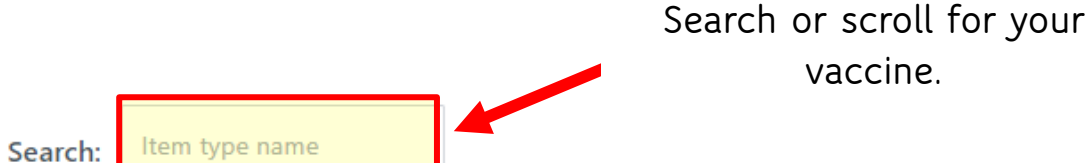

Qty Qty<br>Lost Loaned **Expiration Starting** Current Lot Qty **Item Type Item Name** Manufacturer Source Pkg **Actions** Qty Qty **Number Date Used** 1488 Edit **HPV** 1X34H24 08/26/2020 2000 De Gloves MedImmune **VFC** 500  $\overline{\mathbf{3}}$ -3 Case 2000 Edit **Hepatitis B Cotton Balls** GlaxoSmithKline Borrowed 1X34H23 08/20/2020 2000 Case  $\overline{0}$  $\overline{0}$  $\overline{0}$ De Meningococcal Edit De 1805 Meningitis **Get Well** GlaxoSmithKline VFC 1X34H23 08/19/2020 2000 173 Unit 6 -5  $(MCV4)$ 2000 Edit De **HPV Get Well** GlaxoSmithKline Borrowed 1X34H 08/26/2020 2000 Case  $\overline{0}$  $\overline{0}$  $\circ$ Private Polio 1X34H23 08/20/2020 2000 Box 2000 Edit Afluria Pfizer  $\overline{0}$  $\overline{0}$  $\overline{0}$ Purchase

**vaccine.**

## Editing Inventory

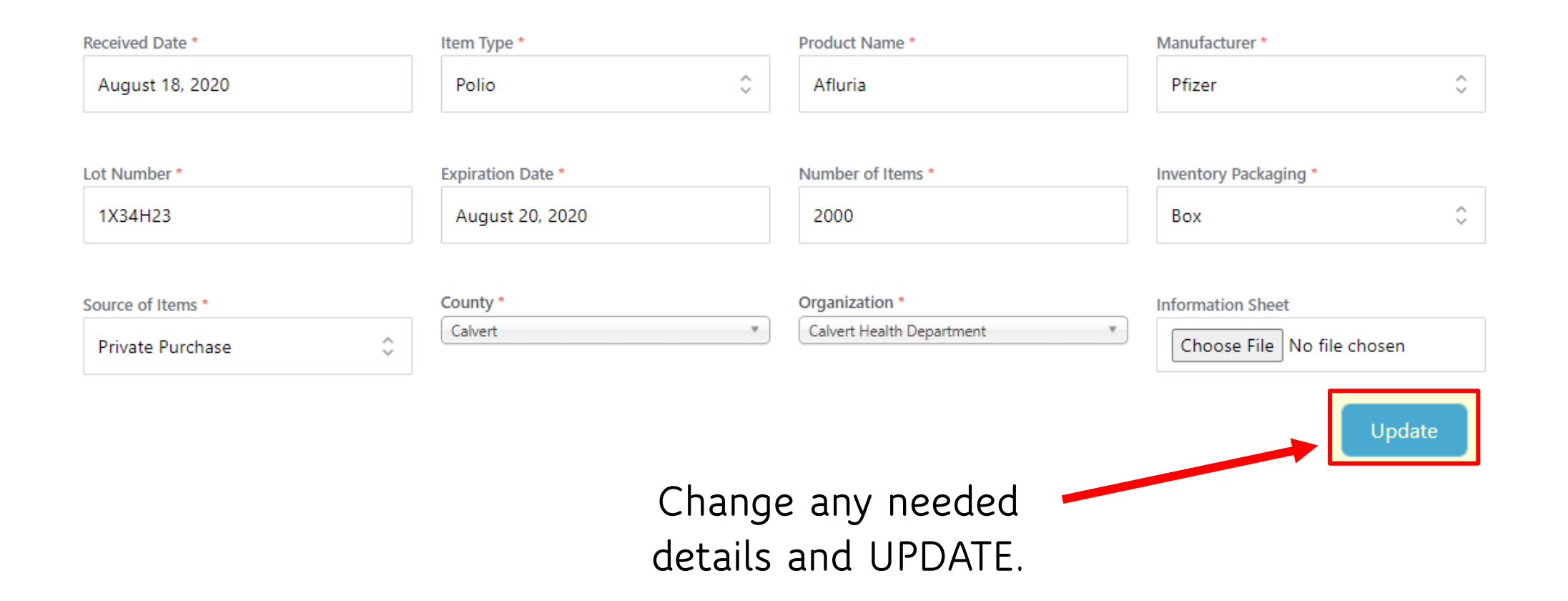

# When You Need Assistance

**PrepMod Help Desk 888-503-0515**

**techsupport@vaccineconsent.com 8 a.m. to 8 p.m. Monday thru Friday**